## Changing the Display of Door and Window Labels

Reference Number: **KB-00504** Last Modified: **July 16, 2015**

The information in this article applies to:

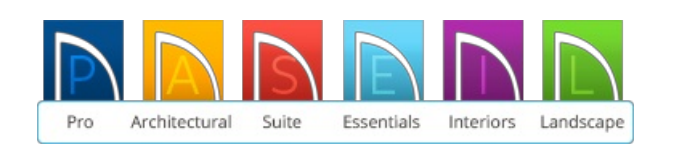

## QUESTION

The text labels that display my door and window sizes are not visible. How can I display door and window sizes in my plan, and once visible, how can I increase or decrease their size?

## ANSWER

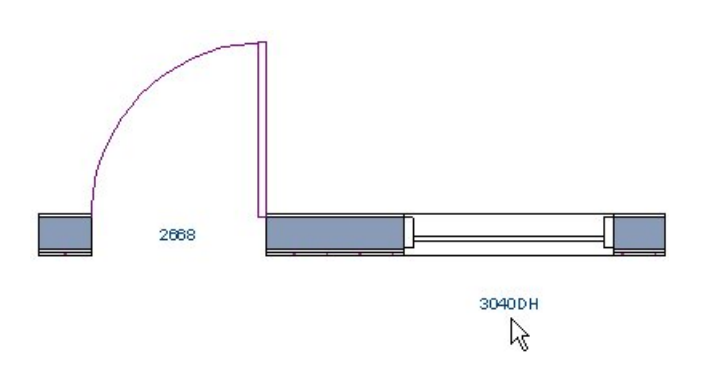

To display the text for door and window labels

1. While in the 2D floor plan view, select the **Tools> Display Options** .

2. In the Display Options dialog, scroll down to the**Doors, Labels** layer and put a checkmark in the **Disp** column.

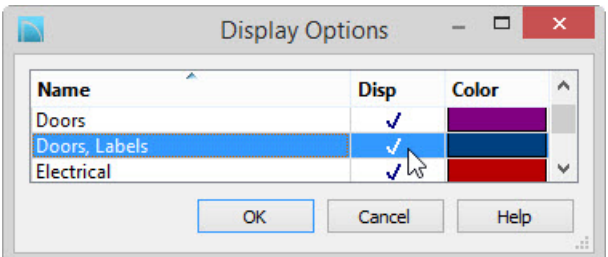

Use the same procedure for the **Windows, Labels** layer.

- 3. Click the **OK** button to apply these changes and exit the Display Options dialog.
- 4. Your Door and Window labels will now be visible in floor plan view.

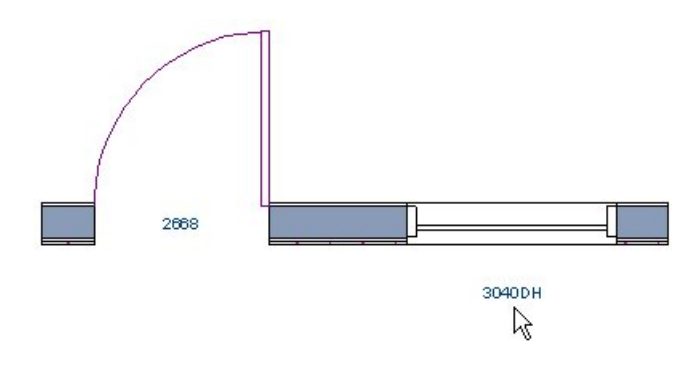

If you zoom out on your entire plan, and find that the Door and Window labels are too small to easily read, you have the ability in most the Home Designer 2012 and newer versions of the software to adjust the size of these displayed labels.

**Note:** The Text Styles feature is not available in Home Designer Essentials version.

## To adjust the size of Window and Door labels

- 1. Select **Edit> Default Settings** <sup>[1]</sup>.
- 2. In the Default Settings dialog, click on**Text Styles** to highlight this option, then click on the **Edit** button.
- 3. In the Saved Text Style Defaults dialog, use the drop-down menu to select**Default Label Style**, then click the **Edit** button.

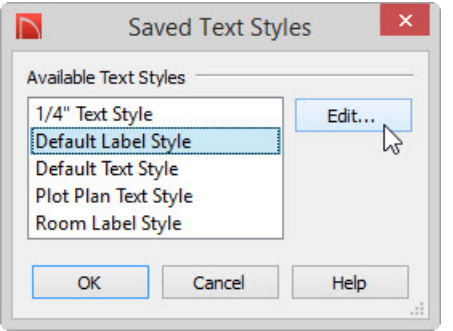

4. In the Text Style Defaults - Default Label Style dialog, you can adjust the display of text labels, including the Font and Character Height, and Text Color.

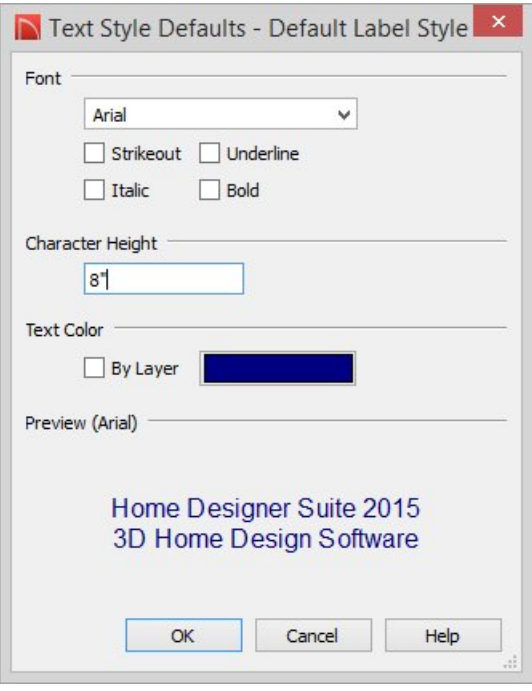

For the purposes of this example, we will increase the Character Height to 8".

- 5. Click **OK** to apply this change, then click **OK** again to close the Saved Text Style Defaults, and **Done** in the Default Settings to exit out of that dialog as well.
- 6. Now your displayed Door and Window labels, as well as other labels in the plan, will reflect the new font, size, and color settings you have specified.

Related Articles

Turning Off the Display of Object Labels [\(/support/article/KB-01080/turning-off-the-display-of-object](file:///support/article/KB-01080/turning-off-the-display-of-object-labels.html)labels.html)

© 2003–2021 Chief Architect, Inc. All rights reserved // Terms of Use [\(https://www.chiefarchitect.com/company/terms.html\)](https://www.chiefarchitect.com/company/terms.html) // Privacy Policy

[\(https://www.chiefarchitect.com/company/privacy.html\)](https://www.chiefarchitect.com/company/privacy.html)